# **Lab Assignment #10: Mechanisms ME170**

**Instructor:** Mike Philpott (email: mphilpot@illinois.edu) **Date Due:** One week from Start Day of Lab (turn in deadline – 11pm night before next lab)

# **Part 0. Configure Creo.**

Apply the 'config.pro' file in your working directory as in Part I of Lab 8.

## **Part I. Complete the Mechanism Exercise**

# **Creo Mechanism**

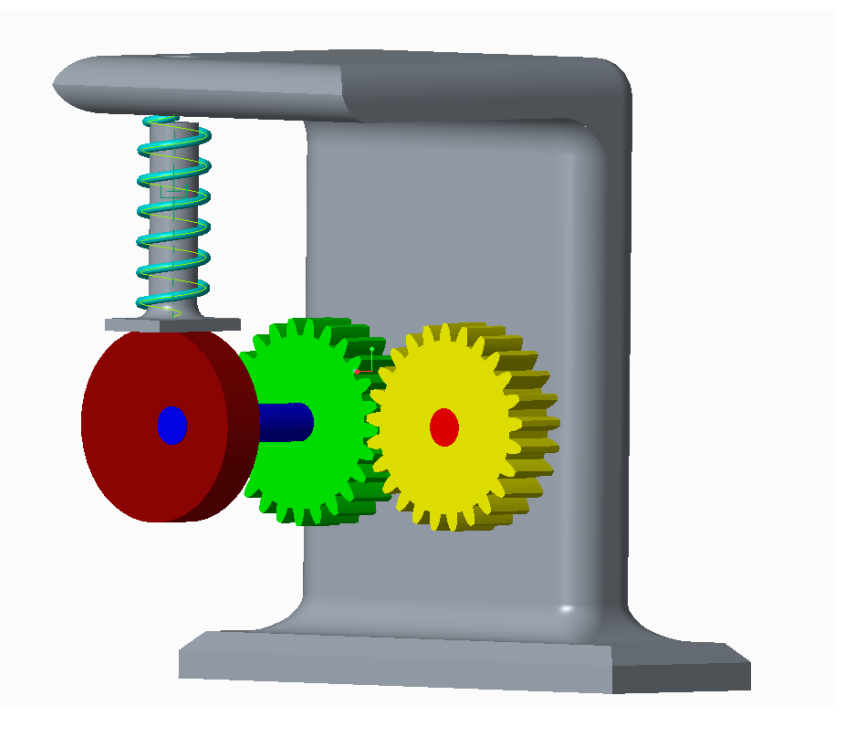

Creo Parametric isn't just used for solid modeling. It has many plugins that can be installed to expand its utility. In future design classes (ME370, 371) for example, you will be using Creo's "Simulate" plugin to analyze the stresses in parts you will be designing. This lab will give you a general introduction to Creo's "Mechanism" plugin. This plugin allows the user to run motion analysis on assemblies. Instead of using 3<sup>rd</sup> party software, an assembly can be directly imported into Mechanism and analyzed. Features like springs and dampers can have real life properties assigned to make the model as accurate as possible. Along with showing you the actual animation of your assembly, Creo Mechanism can output position, velocity, acceleration and even force data for any point in the assembly. We will just be going over the basics, but there are endless possibilities with a tool like this.

Task 1

- Download the required files from the ME170 course website. All the required files are in the ME170Mechanism.zip which can be found on the home page.

## Task 2

- Open up the "Mech Simulator.asm" model. This simple assembly has two gears and a cam. You will eventually add a servo motor, a force motor, a spring and a damper.
- Use the Drag Components button and click on a gear. Once the gear is selected move your mouse to turn it. Notice the entire assembly is not moving.

## Task 3

- Click on the "Applications" tab and select "Mechanism". This will open the assembly up in mechanism mode.

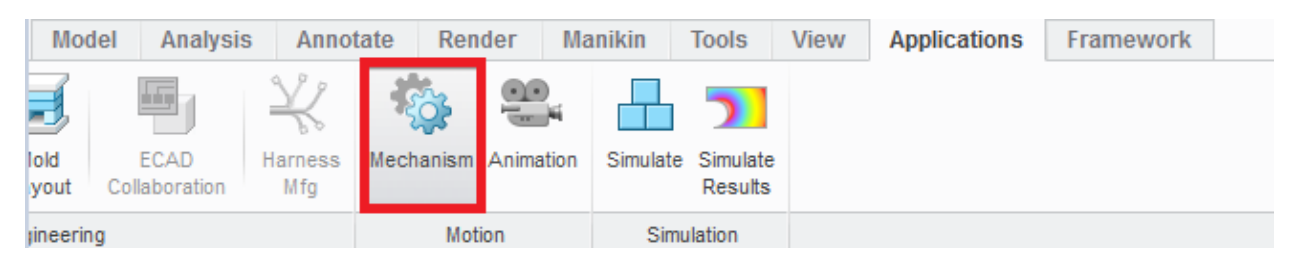

- Notice that the model now has orange lines and arrows through parts of it. These correspond to motion axes. When the assembly was originally put together, it was constrained using Mechanism constraints that allow for motion. We will be using these motion axes to animate and analyze the model.

## Task 4 - Gears

- We will start by connecting both of the gears together. With the Mechanism tab open, click on the "Gears" icon in the connections section. The definition window should open up.

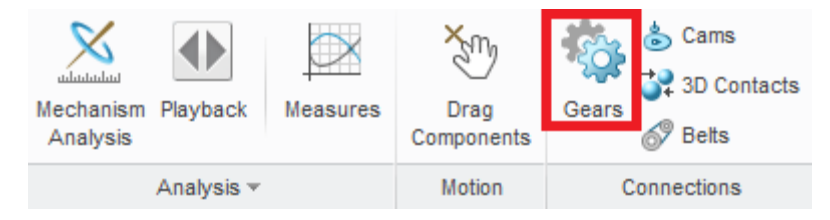

- Set the gear type to "Generic" and click on the white arrow to specify the motion axis. Select the motion axis that goes through the center axis of the yellow gear. The pitch circle of this gear is 50mm. This is determined during the design of the gear.

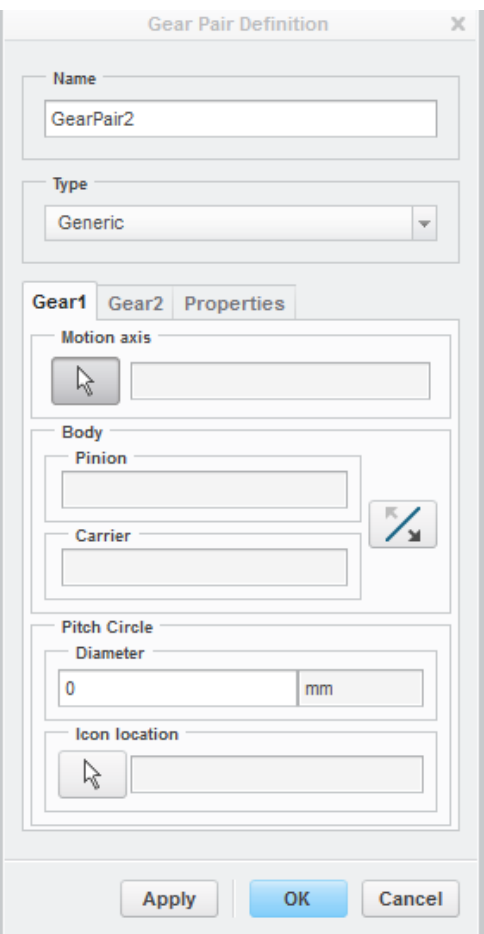

- Click on the "Gear 2" tab and follow the previous directions for the green gear. Select Okay when the "Gear 2" tab is completed.
- Now you can click on the "Drag Components" icon and select either gear. Move your mouse around and notice both the gears now move with each other.

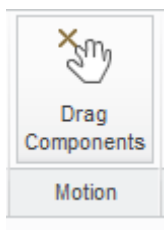

#### Task 5 – Cam and Follower

- We now need to properly constrain the cam and its follower to move with each other. The cam currently rotates, but it goes right through the follower as if it isn't there. This isn't how we want the model to behave, so we need to setup a cam connection.
- Under the connections tab, select Cams.

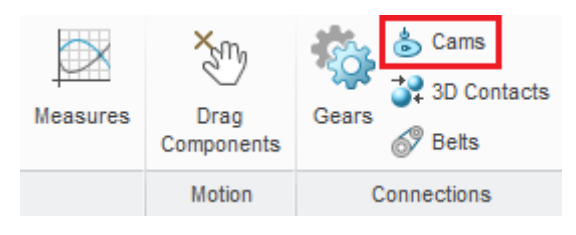

- The definition window will open up with multiple tabs that need to be filled out. We will use the first tab to specify our cam. With the Autoselect box "Checked", click on the outer surface of the Cam. Creo will automatically select the entire outside diameter when Autoselect is turned on. A dialog box will open up. Click "OK" in the popup to move on to cam 2.

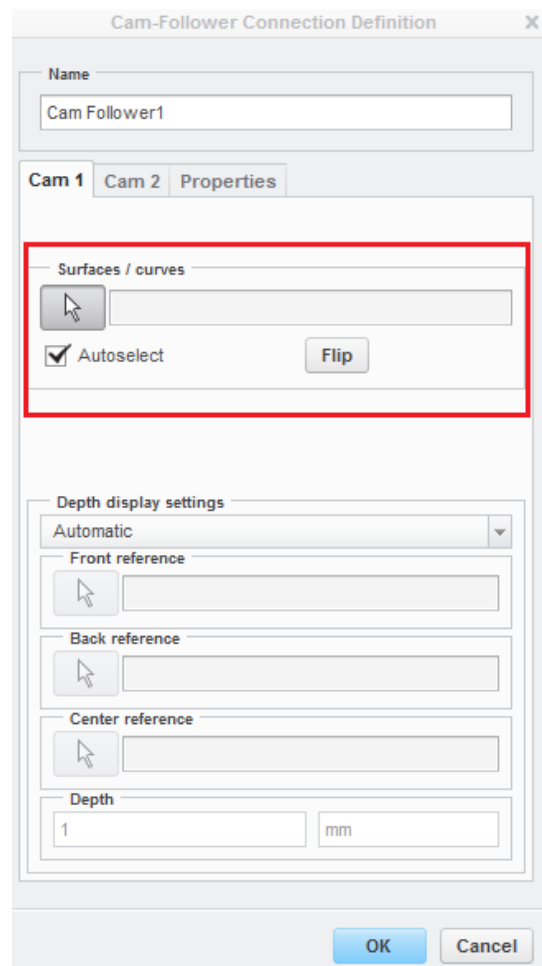

- We now will use the "Cam 2" tab to setup the follower. Click on the first white arrow and select the bottom surface of the follower. Then click OK. Now select the following two vertices and then click OK.

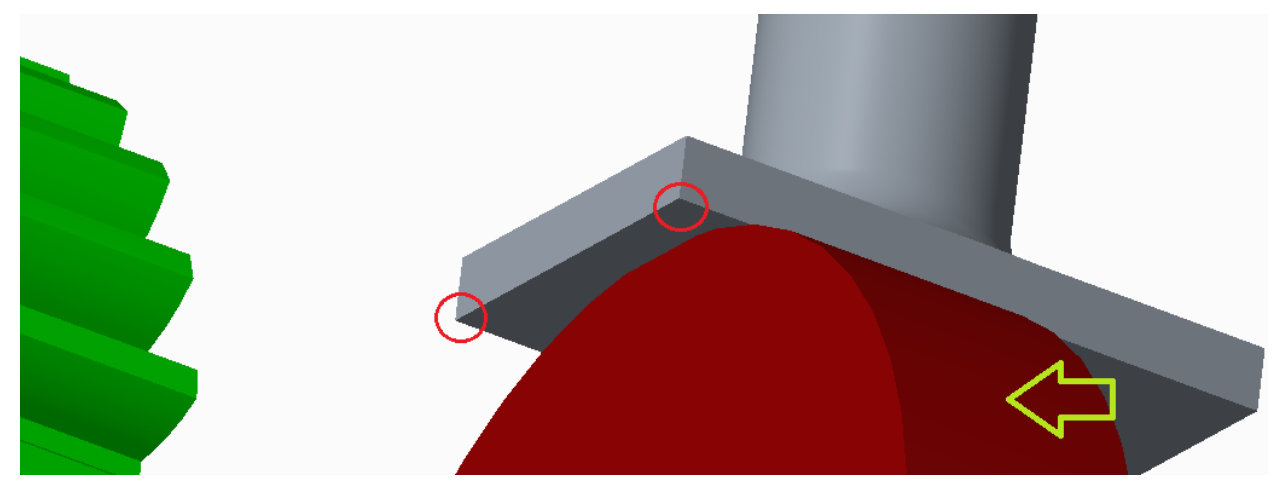

- Now the cam and follower will animate as expected. Click on "Drag Components" and drag the gears around. The cam will rotate just like before, but now the follower will move up and down to the outer profile of the cam.

Task 6 – Force and Servo Motors

- So far we have been manually moving our mechanism to see the resulting motion. This is convenient when checking individual connections, but not efficient for any extended motion.
- We will now add motors to move the mechanism for us. The first motor that will get added is a servo motor. This motor moves the mechanism for a set duration of time. Servo motors do not take any forces into account, they just move the model. Click on the servo motor icon in the "Insert" tab to add one.

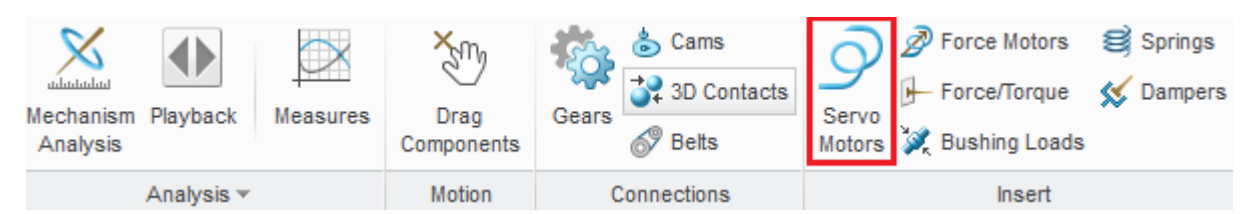

The definition window will open up and ask you to select a motion axis. Select the motion axis going through the yellow gear. Then click on the profile tab and look over the options.

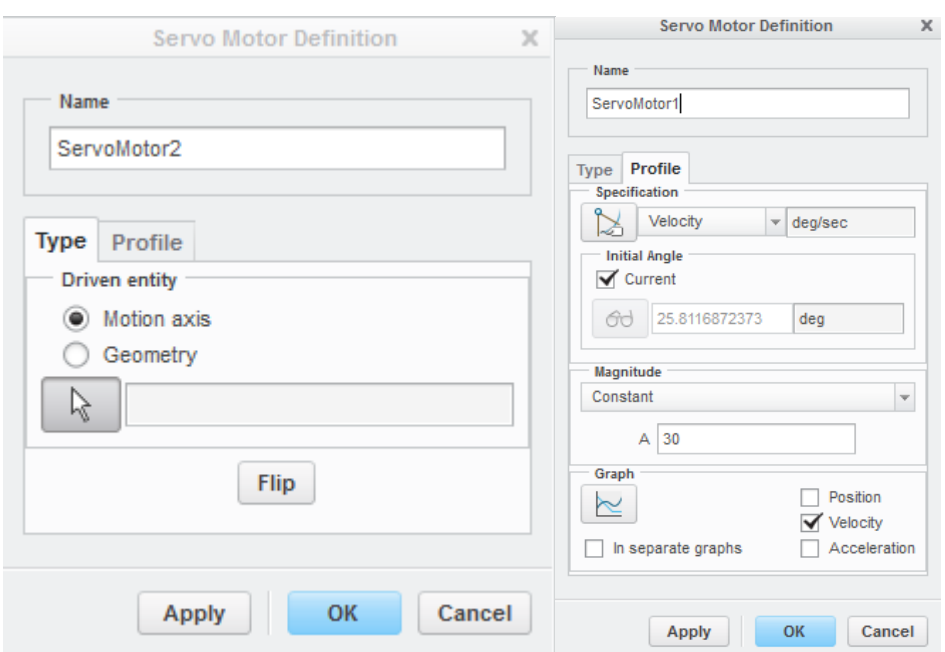

- A servo motor can be setup as a positon, velocity or acceleration servo. We will be using a constant velocity servo with a magnitude (A=30).
- Once these settings are set, click OK.
- We also want to add a force motor. For an analysis that requires forces to be taken into account, a force motor is required. This motor will output an actual force/torque and try to move the assembly. If the force/torque isn't enough, nothing will happen, unlike when using a normal servo motor.

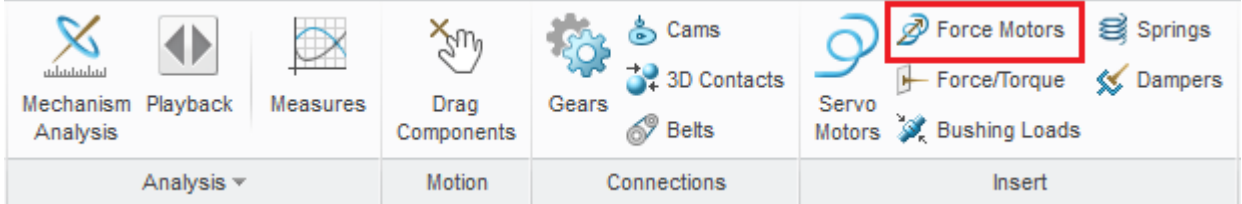

- To add a force motor, click on the "Force Motors" icon on the insert tab. Select the same motion axis as the servo motor (the yellow gear motion axis). For this analysis, we will set a constant force with  $A = 1$ . Click OK when finished.

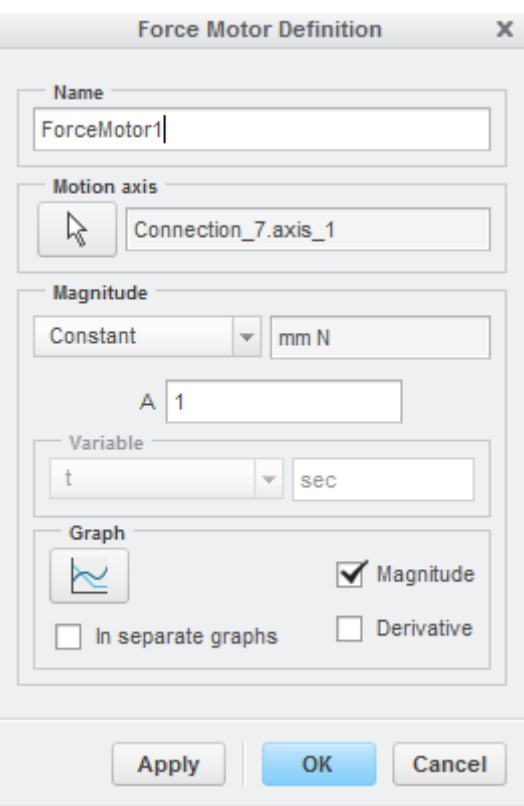

- The resulting animation from these motors will be seen during the analysis tasks.

#### Task 7 – Springs and Dampers

- We can now add a spring and damper to the model to impede the cam's motion and change the system dynamics.

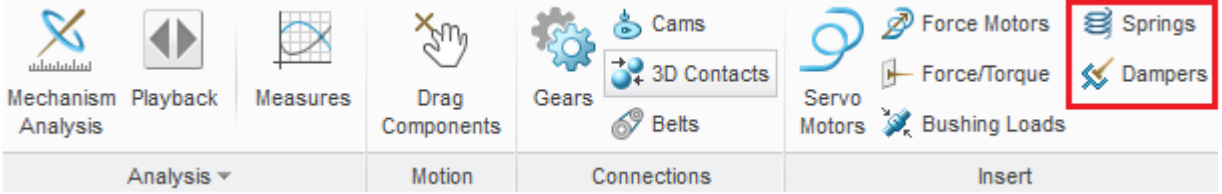

- To add a spring, click on the "Springs" icon on the "Insert" tab. Make sure you turn on Point Display to show datum points. Select the point labeled "Top" and then hold CTRL and select the point labeled "Bottom". Your spring should now appear inside of the follower part.
- Click on the "Options" tab and select "Adjust Icon Diameter". Set this to 17 to have Creo draw the spring on the outside of the follower.
- Set the units to  $N/m$  and the K value to ".5".

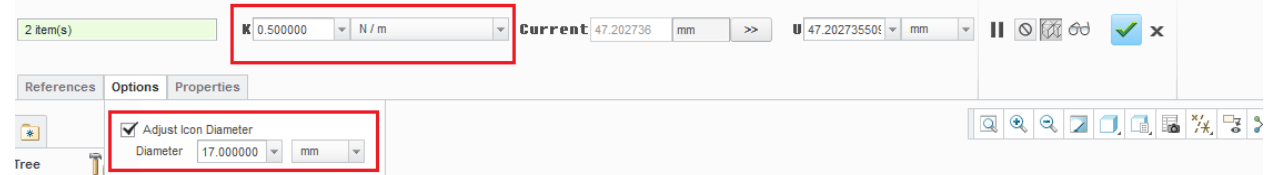

- To add a damper, click on the "Dampers" icon located right below the "Springs" icon and follow the same directions once again using the "Top" and "Bottom" datum points.
- Set the C value to ".5" and the units to **N sec/m**.

#### Task 8 – Analysis

- Now that everything is properly setup and constrained, we can analyze the model.
- Click on the "Mechanism Analysis" button located on the Analysis tab.

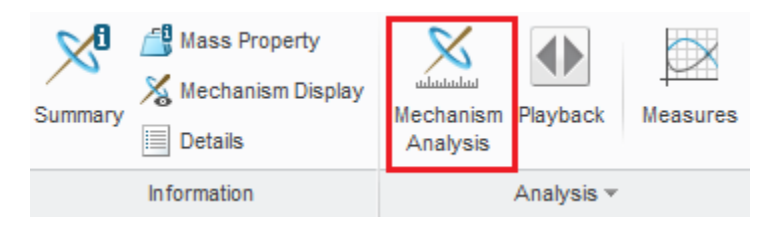

- The analysis definition window will open up. This is the window that is used to run the different types of analysis. We will be choosing between position, kinematic(velocity, acceleration) and dynamic(force). Make sure to name your analysis at the top of this definition window.
- The preferences tab is used to setup our analysis duration. For the position and kinematic analysis set the end time to 20 and the frame rate to 100. This will give us a lot of data points to smooth the graphs out.
- Make sure to run both a Position and a Kinematic analysis before moving on to the Dynamic analysis.
- If your assembly animation becomes unstable and no longer looks to be correctly constrained after an animation simply regenerate the model and it will revert to its original position. This can be accomplished by clicking the Regenerate button under the Model ribbon.

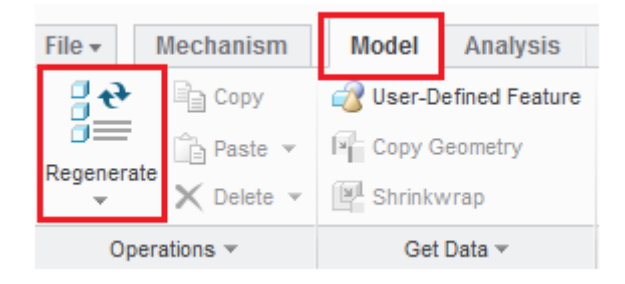

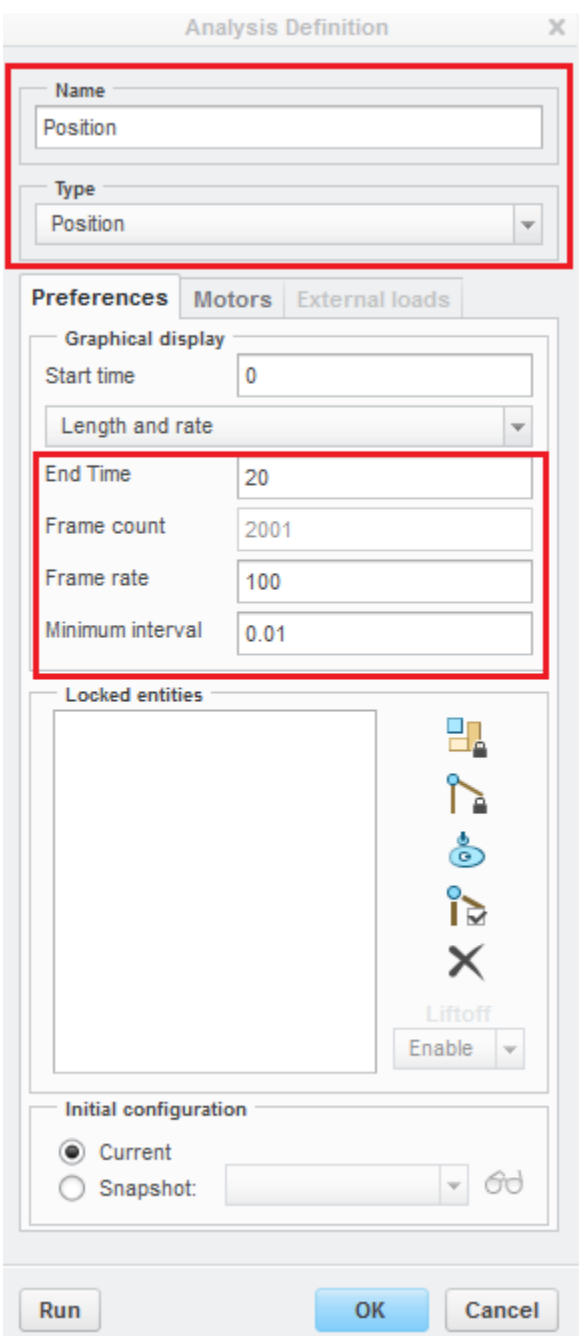

- The "Motors" tab is used to specify which motors will run the analysis. For the position and kinematic analysis, only the servo motor will be listed. Once the motors are setup, go back to the preferences page and click "Run". The model will animate until the duration expires.

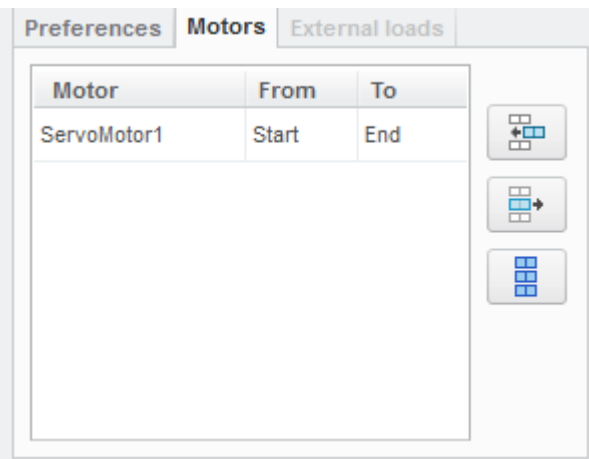

- A dynamic analysis has a few settings changed.
- In the preferences tab, set the duration to .5 and the frame rate to 5000. The motor is setup to have a high enough force that we will get enough rotations in .5 seconds. A frame rate of 5000 will give us a large number of data points to smooth out the graphs.
- A dynamic analysis can include force motors, so both the servo and force motor will be listed on the motors tab. You will need to delete the servo motor during the dynamic analysis we are using. Use the buttons to the right of the motors to add or delete motors.

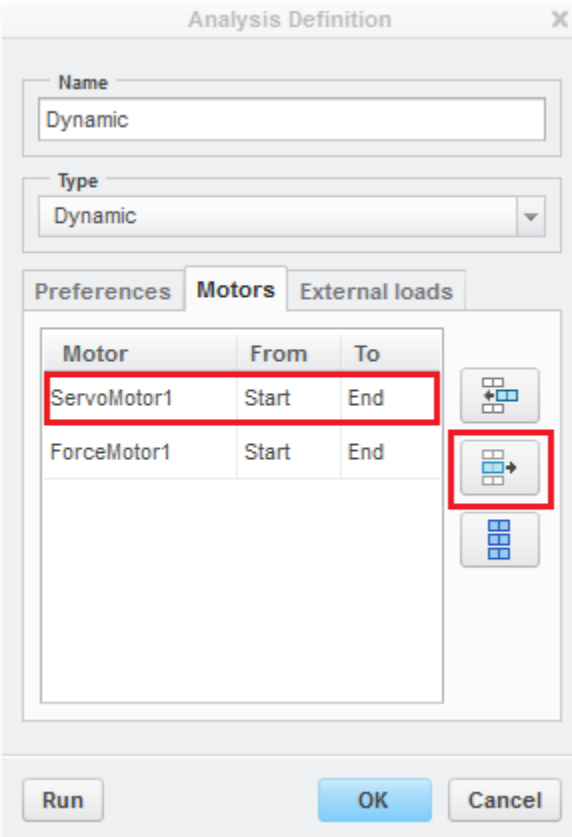

- Once again, make sure to name your analysis and then click run. You should see your model animate again.

#### Task 8 – Measures

- After running the analysis, plots can be created from the results. This is done by clicking the "Measures" icon located in the analysis tab.

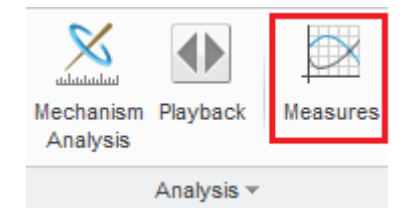

- The first thing to notice is that the results from the analysis are shown towards the button of the Measures window. You can create a measurement variable and choose from these sets of data to make your plot.

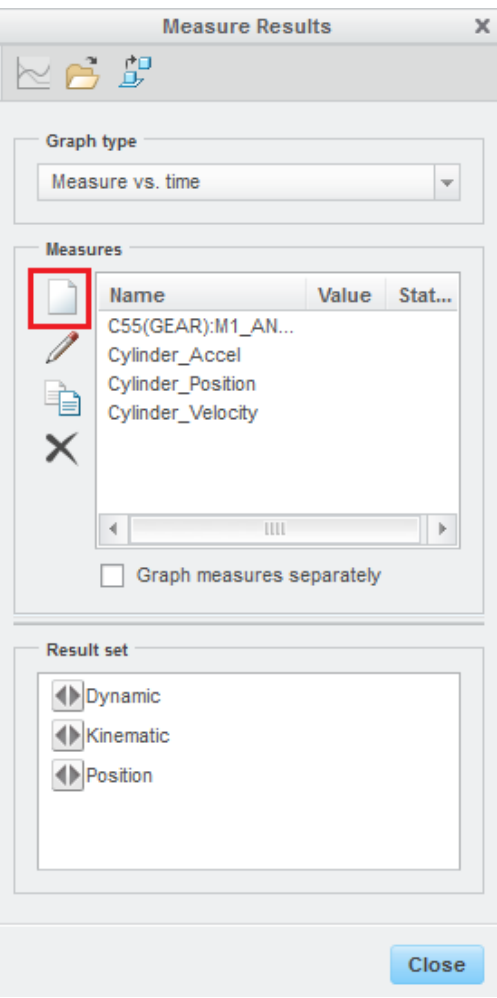

- Measurement variables are made by clicking the white paper under the "Measures" label.

- Name your measurement and select its type. A position analysis will display position data. Kinematic analysis will display velocity and acceleration. Finally, dynamic will display all three.
- After selecting the type, click the white arrow to select the point or motion axis to measure. An intuitive point to measure would be the "Bottom" or "Top" datum points located on the cam follower. The example plots at the end of this manual are from the "Bottom" datum point.

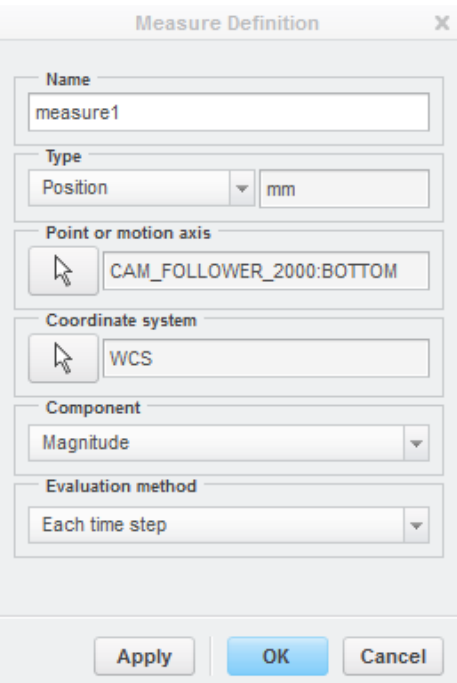

- Once your measurement is created, select it and then select the "Result Set" that you want to plot from. If the measurement and results are a valid combination, the graph icon at the top of the window will become clickable. Click it to plot your data.

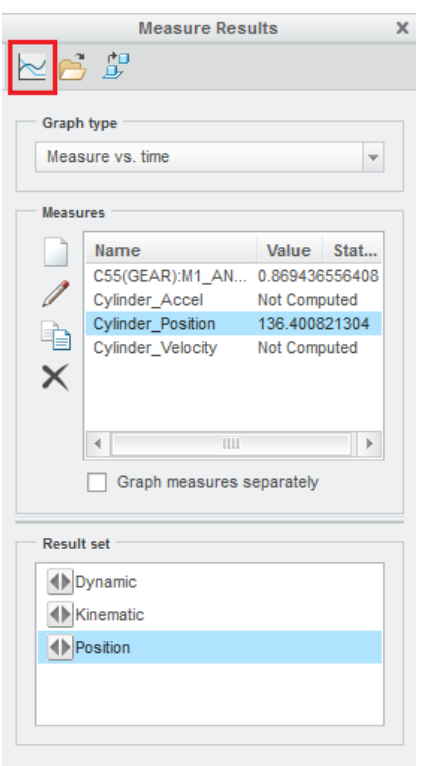

#### Task 9 – Mechanism Turn In

- Run a kinematic analysis on the system using the specified durations provided earlier in the lab manual. Turn in a graph for position, velocity and acceleration for the "BOTTOM" datum point located on the follower. You should use only the Kinematic result set.
- Run a dynamic analysis on the system and turn in a plot of the position of the "Bottom" datum point of the follower. This analysis should be run with the spring, damper and duration values from earlier in the lab manual.
- Run another dynamic analysis on the system, but change the spring constant from .5 to 1.
- Your plots **do not** need to look exactly the same as the plots at the end of this manual. All we are looking for is plots that are similar in shape with roughly the same period, min and max values. Do not worry about matching exactly what is at the end of the lab.
- You can use the Snipping Tool to save the plots as .jpg files. The snipping tool is found on every Windows computer in EWS labs.
- Export one of your analysis animations to be turned in.
	- o Click on the Playback button located next to the Mechanism Analysis button.

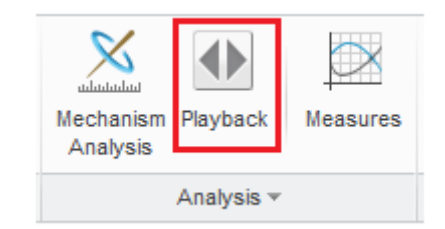

- o Select your "Result Set". If it isn't listed in the dropdown click the folder icon and open the result. Results are saved in your working directory.
- o Click the "Play Current Result Set" button located to the left of the folder icon to open the playback screen.

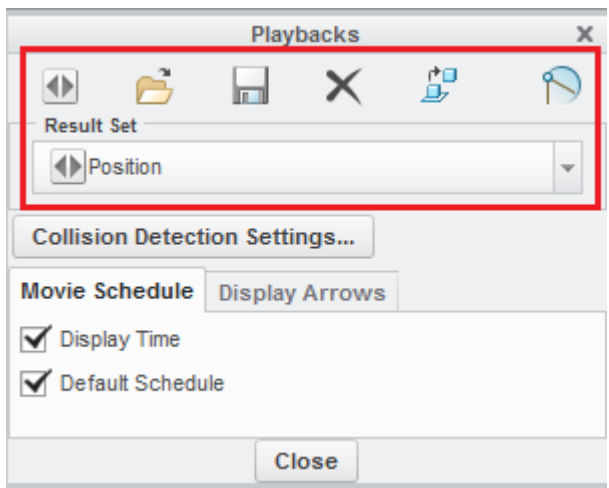

- o Turn the speed to maximum speed and click play to watch your animation. If it is too slow, change the "End Time" or "Frame Rate" options and rerun your analysis.
- o Finally, click capture and click Okay. Creo will start exporting your animation with the default settings.

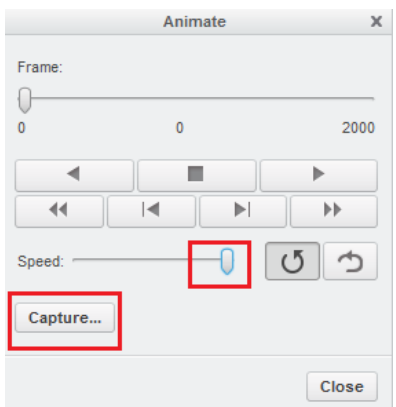

o The video is now located in your working directory. Verify that it works and turn it in.

## **Part II. Lab Assignment Turn-In Requirement:**

1) Create a zip file named " <netid>\_lab10.zip" with the following files. Submit it for grading through the my.mechse website. Be sure to include the latest version of the assembly.

> Animation.mpg Kinematic\_position.jpg Kinematic\_vel.jpg Kinematic\_accel.jpg Dynamic\_position.jpg Dynamic\_position\_highk.jpg

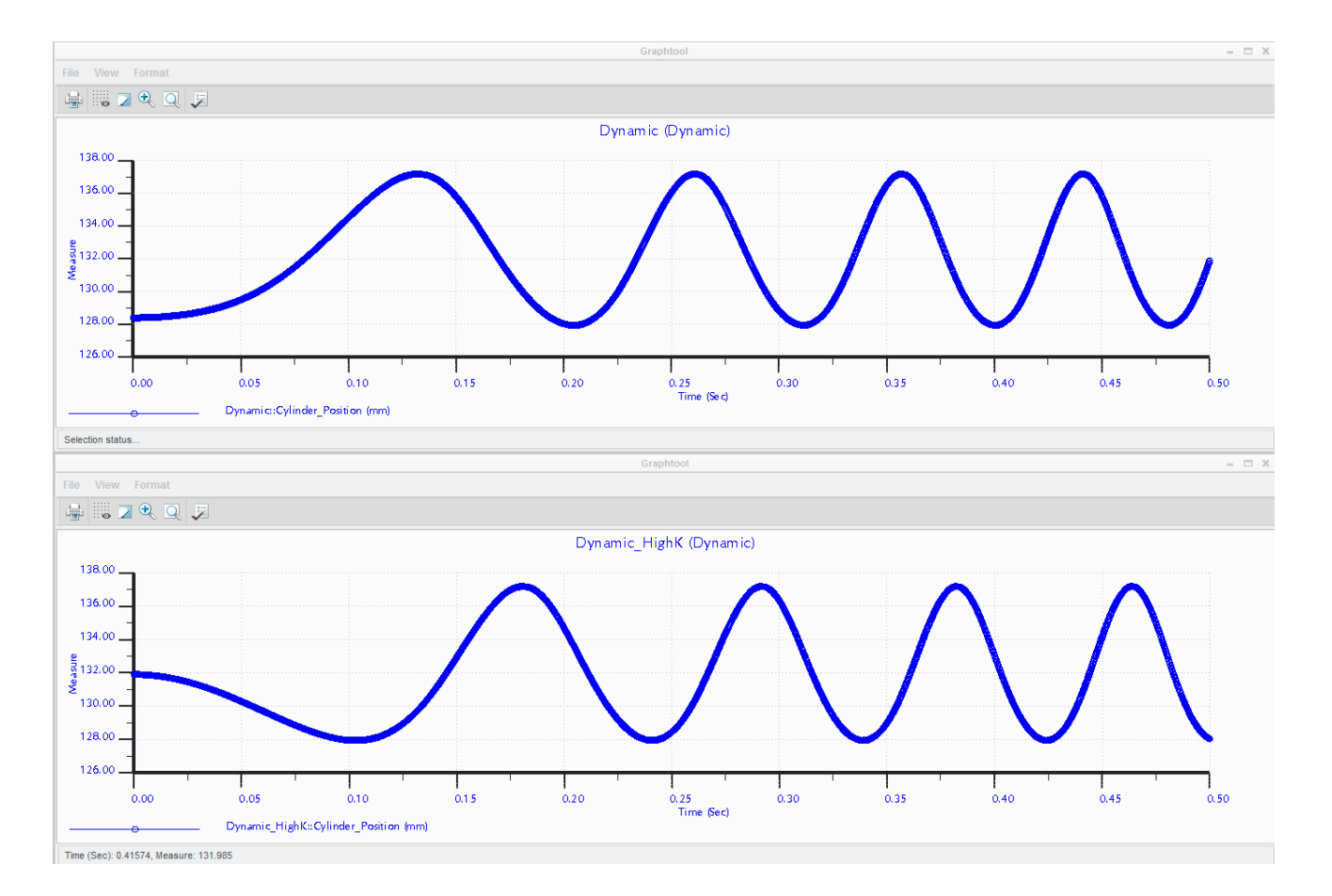

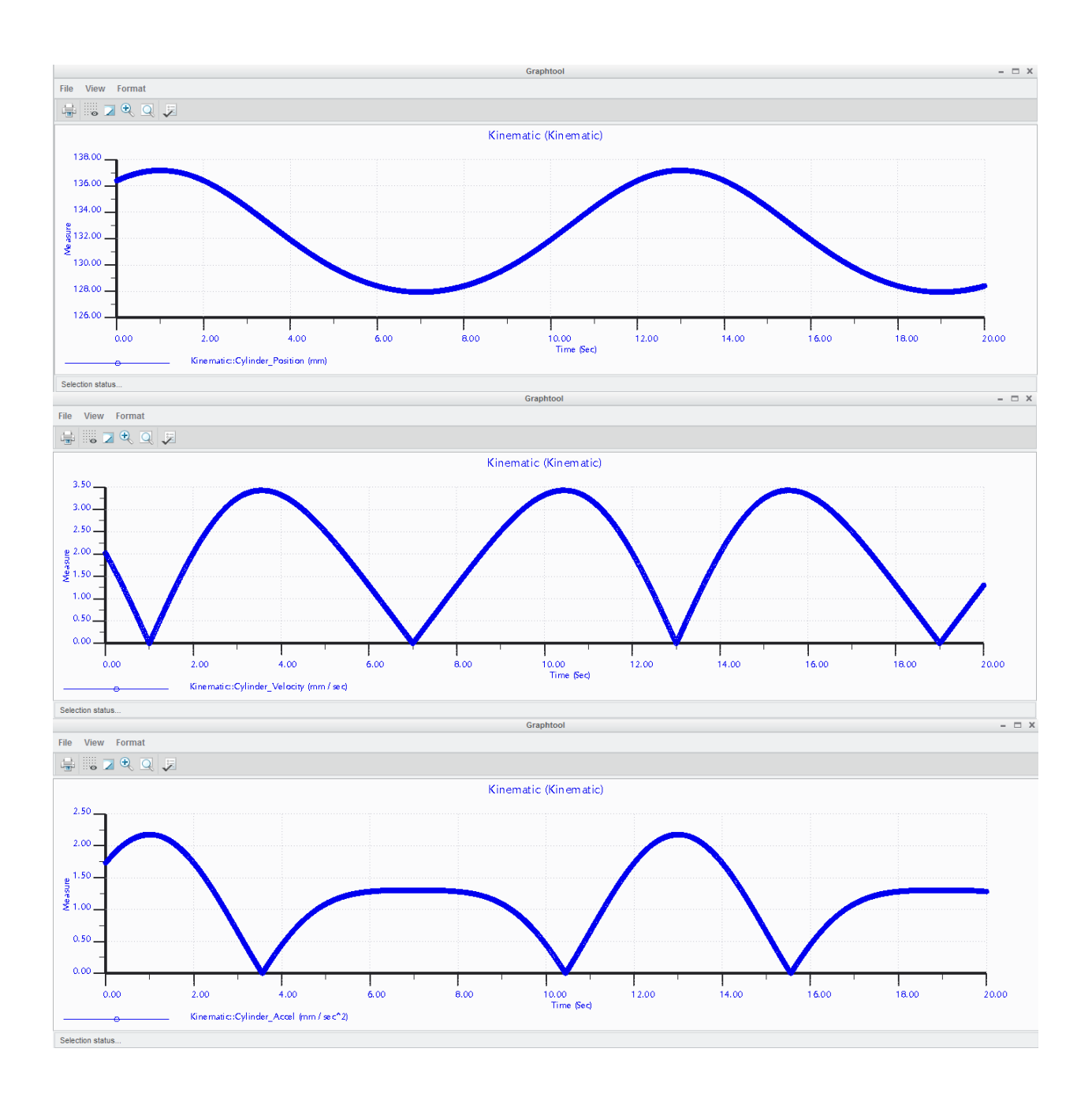

# **Part III. Troubleshooting Guide:**

Here are a few helpful tips to troubleshoot any issues you might encounter.

If your dynamic plot doesn't turn out as expected, check if you deleted the servo motor from the motor list. The dynamic plot should only have a force motor listed.

Check the units on your spring and damper. They should be in units of m, not mm. Make sure to enter in a new value for your spring and damper constants as just changing the unit will scale the previously input constant.

If your animation is not moving make sure to check the units on your spring and damper. The motor may not be able to overcome the spring and damper settings you have setup.

If your model isn't animating correctly check to see if your servo motor is set to velocity and not position.